# Webex Meetings への参加方法

## ① メール"Webex ミーティング招待状"が届く

「ミーティング番号 (アクセスコード)」 「ミーティングパスワード」が記載されている。 「ミーティング開始時刻になったら参加してください。」の下に URL が記載されている。

### ②-A <メールを受信したデバイスで参加する場合>

会議開始時刻にメールに記載されている URL にアクセスする。

#### ②-B <メールを受信したデバイス以外で参加する場合>

Cisco Webex Meetings の HP を開き、画面右上の「参加する」をクリックして

ミーティングに参加 の入力画面から、

<ミーティング情報>に「ミーティング番号 (アクセスコード)」を

<ミーティングパスワード> に「ミーティングパスワード」 を入力する。

会議名が表示された画面から「ミーティングに参加」をクリックする。

# ③ 「ミーティングを開始しています」の画面が開く

(図 1)

### ④-A <ブラウザから参加する場合>

「ブラウザから参加します。」をクリックする。

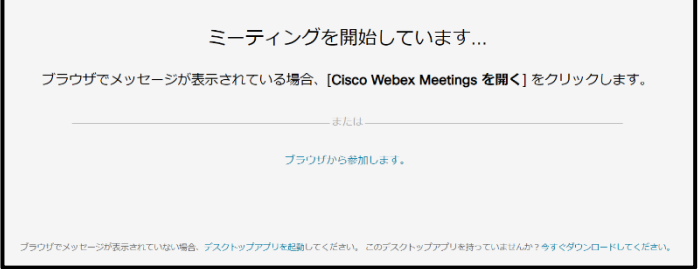

#### 図 1.Webex Meetings HP の会議参加画像

#### **4-B <アプリから参加する場合>**

ポップアップの「開く」をクリックしてアプリを開く。(アプリダウンロード済みの場合) または、webex.exe を開いて Cisco Webex Meetings をダウンロードする。

# ⑤自身の情報を入力して「次へ」をクリックし(図 2)、

#### 会議へ参加する

〇氏名(会議中に表示される:名前、施設名など) 〇メールアドレス (入室制限時は招待状を受信したアドレスのみ入室可能)

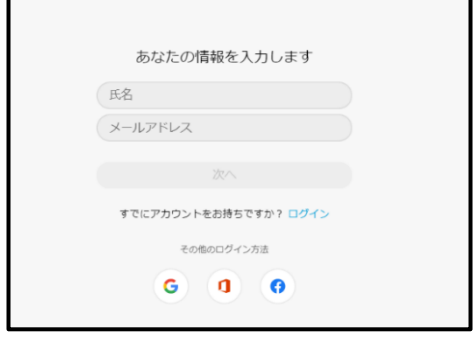

### 図 2.情報入力画面

\*主催者が会議を開始している場合のみ参加可能(主催者が開始するまでは参加不可) \*主催者からの制限がなければ一時退室した場合も同じ URL にて参加可能